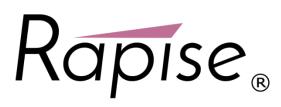

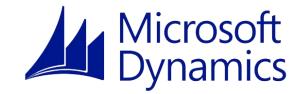

# **Rapise<sup>®</sup> | Packaged Application Testing** Testing Microsoft® Dynamics® Applications with Rapise

Last Updated: March 2nd, 2018

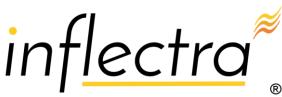

#### Contents

| Introduction            | . 1 |
|-------------------------|-----|
| 1. Testing Dynamics AX  | . 2 |
| 2. Testing Dynamics CRM | 14  |
| 3. Testing Dynamics 365 | 19  |
| 4. Testing Dynamics NAV | 23  |
|                         |     |

## Introduction

Rapise<sup>®</sup> is a next generation software test automation tool that leverages the power of open architecture to improve application quality and reduce time to market.

Microsoft Dynamics is a line of enterprise resource planning (ERP) and customer relationship management (CRM) software applications from Microsoft. The Microsoft Dynamics focus industries are retail, service, manufacturing, financial services, and the public sector. Microsoft Dynamics offers support for small, medium, and large businesses.

Rapise has special extensions included out of the box that allow it **easily test and validate Microsoft Dynamics** implementations, reducing the time to regression test customizations and configurations. Rapise includes include out of the box support for testing Dynamics AX, Dynamics CRM, and Dynamics 365.

For information on using Rapise itself, please refer to the *Rapise User Guide*.

## 1. Testing Dynamics AX

**Microsoft Dynamics AX** (formerly Axapta) - multi-language, multi-currency enterprise resource planning (ERP) business software with global business management features for financial, human resources, and operations management as well as additional industry capabilities for retailers, professional service industries, financial service businesses, manufacturers, and public-sector organizations

| File 👻                                  | Vendor Procur                                  | ement I     | nvoice Ge                         | neral     |                                                                                                    |               |                 |                    |             |                              |         |                                      |                                    |
|-----------------------------------------|------------------------------------------------|-------------|-----------------------------------|-----------|----------------------------------------------------------------------------------------------------|---------------|-----------------|--------------------|-------------|------------------------------|---------|--------------------------------------|------------------------------------|
| endor<br>New                            | Edit in grid<br>Edit (i) On hold •<br>Maintain | Invoices    | Add vend<br>another legal<br>Copy | entity*   | Contacts<br>Contacts<br>Con | update<br>ons | rs Transactions | Balance<br>Balance |             | Vendor<br>search<br>ormation | Sefresh | Export to<br>Microsoft Excel<br>List | Generate from Att<br>template * At |
| Favorit                                 | es 🕺                                           | All vendo   | ors •                             |           |                                                                                                    |               |                 | Тур                | e to filter |                              | Vendor  | account $\bullet$ $\rightarrow$      | 7838                               |
| ▷ My f                                  | avorites                                       | Vendor a    | ccount                            | Name      | 4                                                                                                    | Vendor hold   | Phone           |                    | Exter       | nsion                        |         |                                      |                                    |
|                                         | 10 - 1880 V                                    | BRMF-00     | 0003                              | Adventu   | re Works Cycles Brasil L                                                                                                    | No            |                 |                    |             |                              |         |                                      |                                    |
| Accounts payable<br>Area page<br>Common |                                                | BRMF-00     | 0001                              | Fabrikam  | n Brasil Ltda                                                                                                    | No            |                 |                    |             |                              |         |                                      |                                    |
|                                         |                                                | BRMF-000005 |                                   | Graphic   | Design Brasil Ltda                                                                                                    | No            |                 |                    |             |                              |         |                                      |                                    |
| a Com                                   |                                                |             |                                   | Prefeitur | a de São Paulo                                                                                                    | No            |                 |                    |             |                              |         |                                      |                                    |
|                                         | All vendors                                    |             |                                   | Prosewa   | vare Brasil Ltda                                                                                                    | No            |                 |                    |             |                              |         |                                      |                                    |
|                                         | endors on hold                                 | BRMF-00     |                                   | Receita F | 6076.74                                                                                                    | No            |                 |                    |             |                              |         |                                      |                                    |
| 1000                                    | me                                             | BRMF-00     |                                   | SEFAZ -   |                                                                                                    | No            |                 |                    |             |                              |         |                                      |                                    |
| ap no                                   | ine                                            | BRMF-00     |                                   |           | Sao Paulo                                                                                                    | No            |                 |                    |             |                              |         |                                      |                                    |
| Ac                                      | counts payable                                 | BRMF-00     | 0004                              | Wide Wo   | orld Importers                                                                                                    | No            | 111-555-0037    |                    |             |                              |         |                                      |                                    |
| Ac                                      | counts receivable                              |             |                                   |           |                                                                                                    |               |                 |                    |             |                              |         |                                      |                                    |
| Ge Ge                                   | neral ledger                                   |             |                                   |           |                                                                                                    |               |                 |                    |             |                              |         |                                      |                                    |
| Fis                                     | cal books                                      |             |                                   |           |                                                                                                    |               |                 |                    |             |                              |         |                                      |                                    |
| Bu                                      | dgeting                                        |             |                                   |           |                                                                                                    |               |                 |                    |             |                              |         |                                      |                                    |

Rapise includes specialized libraries for testing Dynamics AX applications that are built-upon the standard Microsoft Windows **UIAutomation** library with special extensions for handling unique AX controls such as treeviews, the navigation explorer and the various grids used to edit data. In addition Rapise can test the following extensions to Dynamics AX:

- Dynamics AX Management Reporter Rapise can test this extension using its Generic Windows library
- Dynamics AX Web Portals Rapise can test the various web portals using its web browser libraries.

## 1.1. Overview

In this section, we describe how to master tests for Dynamics AX application using Rapise.

- **Rapise** provides a complete automated testing solution that can handle all of your technologies in one environment. With support for web, mobile and desktop applications and a wide variety of third-party component libraries.
- **Microsoft Dynamics AX 2012** is an ERP system for mid-size to large enterprises. It is the most robust, scalable, and functionally rich enterprise resource planning system in the Microsoft Dynamics family of products. The system was originally known as Axapta, owned by the Danish software company Damgaard.

## 1.2. Start Recording a New Test

First you need to create a new Basic test and start recording session. Choose Dynamics AX from the list of applications:

| R Select an Application to Record                                                   |         | - • •                 |
|-------------------------------------------------------------------------------------|---------|-----------------------|
| Select From Running Applications Run Applic                                         | ation   |                       |
| Drag the Finder Tool over a window<br>select it from the list below<br>Applications | or      |                       |
| Available Applications                                                              | PID     | Path                  |
| Microsoft Dynamics AX? - ??Contoso? [??                                             | 3760    | C:\Program Files (x8) |
|                                                                                     |         |                       |
| •                                                                                   |         | Þ                     |
| + Libraries                                                                         |         |                       |
| Cancel                                                                              | 2 Refre | sh Select             |

Then press Select button to start recording. Rapise will automatically plug the UIAutomation and DynamicsAX libraries.

- Microsoft UI Automation is the new accessibility framework for Microsoft Windows, available on all operating systems that support Windows Presentation Foundation (WPF). UI Automation provides programmatic access to most user interface (UI) elements on the desktop, enabling assistive technology products such as screen readers to provide information about the UI to end users and to manipulate the UI by means other than standard input. UI Automation also allows automated test scripts to interact with the UI.
- **DynamicsAX** library supports set of controls specific to Microsoft Dynamics AX 2012 application.

When recording is completed you can see attached libraries in the code of test.js file:

g load libraries=["UIAutomation", "DynamicsAX"];

1.3. Automatic Adjustment of Window Title Object Property

Main window title of Dynamics AX is dynamic by nature.

Microsoft Dynamics AX - Contoso [WIN-DR7HHF5ESQT: Session ID - 3] - [1 - dat]

It contains not only application name but also domain and AOS information and session Id. So it can be different at the time of test recording and test playback. To cope with this problem Rapise automatically replaces actual window title with a regular expression in object properties. Here it is:

regex:.Microsoft Dynamics AX.\*
So recorded object properties automatically adjusted as

| _   | perties<br>]⊉↓   ा⊐ |                          |   |
|-----|---------------------|--------------------------|---|
|     | Ignore Object Nam   | False                    | ٠ |
|     | Name                | AddressBarContainer      |   |
|     | Role                | param:object_class       |   |
|     | Text                |                          |   |
|     | Туре                | DynamicsAXAddressBar     | - |
| ۵   | Window              |                          |   |
|     | Window Class        | AxMainFrame              | Ξ |
|     | Window Text         | regex:.Microsoft Dynamic |   |
|     | Window Title        | regex:.Microsoft Dynamic | Ŧ |
| Cla | ISS                 |                          |   |
|     |                     |                          |   |

Also Rapise automatically sets Record Title in test settings to the same regular expression so you do not need to choose the Dynamics AX main window during subsequent recording sessions.

| Sett | tings                |                                |   |
|------|----------------------|--------------------------------|---|
| •    | ] <mark>⊉</mark> ↓ □ |                                |   |
| ⊿    | Advanced             |                                | * |
|      | CommandLine          |                                |   |
| _    | EntryPoint           | Test                           |   |
| Г    | TestParams           | 1 items                        |   |
| L    | Record Title         | regex:.Microsoft Dynamics AX.* | Ξ |
| T    | Execution            |                                | - |
|      | CacheObjects         | False                          |   |
|      | CommandInterval      | 100                            |   |

## 1.4. Titles of Child Windows

Child windows of Dynamics AX also may have dynamic titles. Rapise does not know all the available patterns, so for child windows you need to write regular expressions yourself. But the good news is you need to do this for one object only in every such window. For further learned objects Rapise will change the window title property automatically. In other words when Rapise learns a new object and it's window title is matched by a regular expression of a previously learned object then the title property is automatically replaced by this regular expression.

## 1.5. Object Location

Object location property has the form of

id1/id2/id3...

where ids refer to parent objects along the path to the top window object. Sometimes such ids also can be dynamic, e.g.:

```
Dimensions display (1 - k13) - Sales order: S30014323, CE15P, Sales order: S30014323/InventDimParmFixed/Pane/View/Style
```

In this case change dynamic parts by corresponding regular expressions. In the above example updated location looks like:

regex:Dimensions display.\*/InventDimParmFixed/Pane/View/Style
Here is updated location in the property grid:

Properties

|                  | portioa      |                                                               |
|------------------|--------------|---------------------------------------------------------------|
| •                | <b>2</b> ↓ □ |                                                               |
| 4                | Locators     |                                                               |
| $\triangleright$ | Locators     | (1)                                                           |
| ⊿                | Object       |                                                               |
|                  | ID           | Style1                                                        |
|                  | Location     | regex:Dimensions display.*/InventDimParmFixed/Pane/View/Style |
|                  | Version      | 0                                                             |
| ⊿                | Recognitio   | n                                                             |
|                  | Class        | param:object_flavor                                           |
|                  | Flavor       | CheckBox                                                      |
|                  |              |                                                               |

## 1.6. How to Launch Dynamics AX Client

If in your test you want to check that Dynamics AX application is installed and running use the code:

var fso = new ActiveXObject("Scripting.FileSystemObject");

```
var pfFolder = Global.GetSpecialFolderPath("ProgramFilesX86");
var dynamicsPath = pfFolder + "\\Microsoft Dynamics
AX\\60\\Client\\Bin\\Ax32.exe"
if(!fso.FileExists(dynamicsPath))
{
    Tester.Message("Dynamics AX Client is not installed on this computer");
   return;
}
var windows = q util.FindWindows("regex:.Microsoft Dynamics AX.*",
"AxMainFrame");
if (windows.length == 0)
{
   Tester.Message("Dynamics AX Client is not started. Please start it
manually and re-run the test.");
   return;
}
```

To start the application use

Global.DoLaunch(dynamicsPath);

## 1.7. Recording Actions and Learning Objects

During recording while you interact with Dynamics AX controls Rapise captures actions and displays them in the recording dialog.

| #               | Object      | Action         | Data       | Comment                                     |  |  |  |  |  |
|-----------------|-------------|----------------|------------|---------------------------------------------|--|--|--|--|--|
| 1               | Hire new wo | LClick         | 28,30      | User clicks at: 28, 30 in 'Hire new worker' |  |  |  |  |  |
| 2               | First name  | LClick         | 20,8       | User clicks at: 20, 8 in 'First name'       |  |  |  |  |  |
| 10 3            | First name  | SetText        | John       | Do SetText("John") on First name            |  |  |  |  |  |
| 1               | Middle name | e LClick 26,11 |            | User clicks at: 26, 11 in 'Middle name'     |  |  |  |  |  |
| 10 5            | Middle name | SetText        | A          | Do SetText("A") on Middle name              |  |  |  |  |  |
| 0 🗐             | Last name   | LClick         | 22,10      | User clicks at: 22, 10 in 'Last name'       |  |  |  |  |  |
| 107             | Last name   | SetText        | Smith      | Do SetText("Smith") on Last name            |  |  |  |  |  |
| 8               | Job         | SelectIt       | СТО        | Item selected:'CTO'                         |  |  |  |  |  |
| Verif           | y (Ctrl+1)  | Learn (Ctrl    | +2)        | Spy(Ctrl+5) Pick Object Resume              |  |  |  |  |  |
| Analog (Ctrl+4) |             |                | _Simulated | Cancel Finish (Ctrl+3)                      |  |  |  |  |  |

After this recording session corresponding UI area looks as follows:

| Create new worker      |                       |  |  |  |  |  |
|------------------------|-----------------------|--|--|--|--|--|
| First name:            | John                  |  |  |  |  |  |
| Middle name:           | Α                     |  |  |  |  |  |
| Last name:             | Smith                 |  |  |  |  |  |
| Personnel number:      |                       |  |  |  |  |  |
| Job:                   | сто 🗸                 |  |  |  |  |  |
| Employment start date: | 10/4/2016 12:00:00 am |  |  |  |  |  |
| Employment end date:   | Never                 |  |  |  |  |  |
|                        | Hire new worker       |  |  |  |  |  |

When recording is finished Rapise automatically generates the test code:

```
function Test()
{
    //User clicks at: 28, 30 in 'Hire new worker'
    SeS('Hire_new_worker').DoLClick(28, 30);
    //User clicks at: 20, 8 in 'First name'
    SeS('First_name').DoLClick(20, 8);
    //Do SetText("John") on First name
    SeS('First_name').DoSetText("John");
    //User clicks at: 26, 11 in 'Middle name'
    SeS('Middle_name').DoLClick(26, 11);
    //Do SetText("A") on Middle name
    SeS('Middle_name').DoSetText("A");
    //User clicks at: 22, 10 in 'Last name'
    SeS('Last_name').DoLClick(22, 10);
```

```
//Do SetText("Smith") on Last name
SeS('Last_name').DoSetText("Smith");
//Item selected:'CTO'
SeS('Job').DoSelectItem("CTO");
}
```

If Rapise does not capture any interaction or captures it wrongly then try to learn the object. In this case Rapise will add it to the object tree but will not capture the action and you'll add the code to the test manually later. To learn an object during recording session place mouse cursor over it and press Ctrl-2 shortcut. It makes sense to pause recording before learning objects. This will prevent Rapise from intersecting mouse and keyboard and attempting to record interactions you do. Pause/Resume button is located at the right side of the Recording dialog.

## 1.7. Tips for Interacting with Objects

#### Text Box

To allow Rapise to capture the entered text interact with a text box in two steps: 1. Click into the edit box 2. Type text using keyboard

#### ComboBox

Dynamics AX has several types of combo boxes.

• Standard combo box like Job in the Hire New Worker example above. Rapise treats such combo boxes as atomic objects. To set a value in such a combo use the DoSelectItem action:

```
SeS('Job').DoSelectItem("CTO");
```

• **Table filter combo** is recognized as a pair of objects: MenuItem and DropDown. The MenuItem is used to open the DropDown.

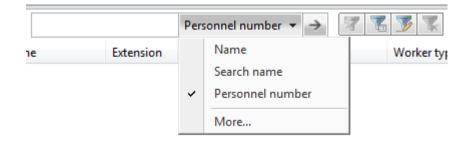

Here is the code generated on recording:

```
//User clicks at: 115, 7 in 'Scope'
SeS('Scope').DoLClick(115, 7);
//DropDown item selected:'Personnel number'
SeS('DropDown').DoSelectItem("Personnel number");
```

• **Lookup field** consists of an edit box, open button and a dropdown table. This is the case when Rapise can record edit box interaction only. To make a choice from the table learn open button and then learn the table.

| Account type:                           | Active Director | y user 🔻           |  |  |  |  |  |  |
|-----------------------------------------|-----------------|--------------------|--|--|--|--|--|--|
| Default company:                        | DAT             |                    |  |  |  |  |  |  |
| Enabled:                                | Company         | Company name       |  |  |  |  |  |  |
| Current partition is default partition: | DAT             | Company accounts d |  |  |  |  |  |  |
| External:                               | ſ               |                    |  |  |  |  |  |  |
|                                         |                 |                    |  |  |  |  |  |  |
|                                         |                 |                    |  |  |  |  |  |  |
| Edit role                               | -               |                    |  |  |  |  |  |  |
|                                         |                 |                    |  |  |  |  |  |  |
|                                         |                 |                    |  |  |  |  |  |  |
|                                         |                 |                    |  |  |  |  |  |  |
|                                         |                 |                    |  |  |  |  |  |  |

#### This is the code to lookup a value:

```
// Press open button
SeS('Default_company_lookup_button').DoClick();
// In the first column select a cell with value 'DAT'
SeS('Grid').DoClickCell("DAT", 0);
```

```
// Or alternatively select the first row in the first column
SeS('Grid').DoClickCell(0, 0); ```
```

#### **Address Bar**

Learn the address bar control using Ctrl-2 shortcut.

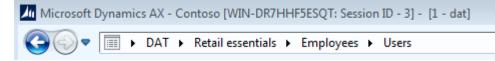

Set the path using DoSetText action in your code:

```
SeS('AddressBarContainer').DoSetText('DAT/Retail
essentials/Employees/Users');
```

#### Menu

Rapise supports both recording and learning of the main menu. When recording make sure you click on every component along the path. E.g. you want to navigate to File > View > Modules > General ledger. During recording click on File, View, Modules and General ledger. Generated code looks like:

```
//Menu item selected:'General ledger'
SeS('File').DoMenu("File;View;Modules;General ledger");
```

Rapise captures menu as top level object (File in the example above). Notice that menu path components are separated with ;.

If you want for example to open the menu File > Tools > Telephone list then write:

```
SeS('File').DoMenu("File;Tools;Telephone list");
```

## Table

To work with a table/grid learn it first and then write the code.

| ι | Jsers 🝷               |              | Type to | o filter       | Account  | typ | e ▼ →     | 7 🖫     | <b>7</b> |
|---|-----------------------|--------------|---------|----------------|----------|-----|-----------|---------|----------|
|   | Account type          | Alias        | 1       | Network domain | User ID  | *   | User name | Company | Enabled  |
|   | Active Directory user | Administrato | or (    | CONTOSO        | Admin    |     |           | DAT     | 1        |
|   | Active Directory user |              |         |                | Guest    |     |           | DAT     |          |
|   | Active Directory user | squirrel     | 0       | contoso.com    | squirrel |     | squirrel  | DAT     | <b>V</b> |
|   |                       |              |         |                |          |     |           |         |          |
|   |                       |              |         |                |          |     |           |         |          |

// To click on the cell at first column and first row // First column contains checkboxes. First row is 'Administrator' record. SeS('Grid').DoClickCell(0, 0);

// To click on 'contoso.com' in 'Network domain' column
SeS('Grid').DoClickCell("contoso.com", "Network domain");

// Get column name by index (returns 'Network domain')
var columnName = SeS('Grid').GetColumnName(3);

// Click on column header (clicks on the checkbox to select all rows in the
table)
SeS('Grid').DoClickColumn(0);

#### Infolog

In some case Dynamics AX can report an error using Infolog window.

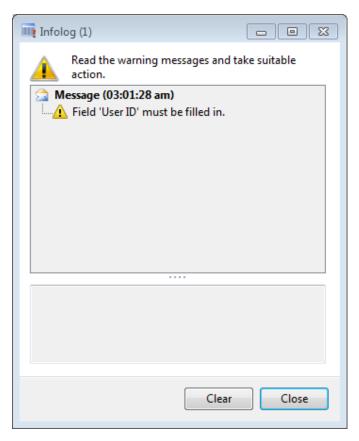

To obtain text of the messages in this window learn the Tree object - place cursor over the error text and press Ctrl-2 shortcut. In the case of infolog tree - all tree nodes are immediate children of the root. So in the example shown on the image above the tree contains two child nodes of the tree node.

```
// Get the number of messages in the infolog.
// For the presented example it returns 2.
var messageCount = SeS('Tree').GetChildrenCount();
// Get second message text, returns "Field 'User ID' must be filled in."
var messageText = SeS('Tree').GetNodeText(1);
```

#### Type to filter Field

Almost each standard grid in Dynamics AX has a text field for filterring grid data.

| Type to f | filter    | Alias   | Alias 🔹 🔿 🕅 |          |  |  |  |
|-----------|-----------|---------|-------------|----------|--|--|--|
| User ID 🔺 | User name | Company | Enabled     | External |  |  |  |
| Admin     |           | DAT     | 1           |          |  |  |  |
| Guest     |           | DAT     |             |          |  |  |  |
| squirrel  | squirrel  | DAT     | 1           |          |  |  |  |

When you learn this field it has a name Type to filter.

| Pro              | perties            |                          |   |
|------------------|--------------------|--------------------------|---|
|                  | ₽₽↓                |                          |   |
| ⊿                | Locators           |                          | * |
| $\triangleright$ | Locators           | (1)                      |   |
| ⊿                | Object             |                          |   |
|                  | ID                 | Type_to_filter           |   |
|                  | Location           | AxContainerControl/Filte | = |
|                  | Version            | 0                        |   |
| ⊿                | Recognition        |                          |   |
|                  | Class              | Edit                     | _ |
|                  | Flavor             | Text                     |   |
|                  | Ignore Object Name | False                    |   |
|                  | Name               | Type to filter           |   |
| -                | Role               | param:object_clas        | Ŧ |
| Cla              | 155                |                          |   |

However when this field gets focus it's name changes to Text box. To enable Rapise to find this field during playback set Ignore Object Name property of the object to True.

| Pro              | perties            |                          |   |
|------------------|--------------------|--------------------------|---|
|                  | ₽↓                 |                          |   |
| ⊿                | Locators           |                          | * |
| $\triangleright$ | Locators           | (1)                      |   |
| ⊿                | Object             |                          |   |
|                  | ID                 | Type_to_filter           |   |
|                  | Location           | AxContainerControl/Filte | Ξ |
|                  | Version            | 0                        |   |
| ⊿                | Recognition        |                          |   |
|                  | Class              | Edit                     | _ |
|                  | HUYU               | Ton                      |   |
|                  | Ignore Object Name | True                     |   |
| -                | Name               | Type to filter           |   |
|                  | Role               | param:object_clas:       | Ŧ |
| Cla              | 155                |                          |   |

## 1.8. Dynamics AX Useful Tips & Tricks

## Maximize/Minimize/Restore Window

You can maximize a window using any object inside it as a starting point.

```
SeS('AddressBarContainer').getDesktopWindow().Maximized = true;
To minimize use
SeS('AddressBarContainer').getDesktopWindow().Maximized = false;
// or
SeS('AddressBarContainer').getDesktopWindow().Iconic = true;
```

For restoring (to go back to a smaller window from maximized or minimized state) use

## SeS('AddressBarContainer').getDesktopWindow().Iconic = false;

## Scroll to the Bottom of a Grid

If your grid looks like this and you want to scroll to the last record of it learn the Last Record button and click on it during test playback:

|   | rview Ge | neral             |                                           |          |               |
|---|----------|-------------------|-------------------------------------------|----------|---------------|
|   | Unread   | Notification type | Subject                                   | Due date | Notified fc 📤 |
|   | <u> </u> | ٠                 | The batch job Report data clean up comple |          | Job descrip   |
|   | <u> </u> | ٤                 | The batch job Report data clean up comple |          | Job descrij   |
|   | <u> </u> | ٠                 | The batch job Report data clean up comple |          | Job descrij   |
|   | <u> </u> | ٠                 | The batch job Report data clean up comple |          | Job descrij   |
|   | <u> </u> | ٠                 | The batch job Report data clean up comple |          | Job descrij   |
|   | <u> </u> | ٠                 | The batch job Report data clean up comple |          | Job descrij   |
|   | <u> </u> | ٩                 | The batch job Report data clean up comple |          | Job descrij 🔻 |
| ٠ | 111      |                   |                                           |          | 4             |

```
SeS('Last_Record').DoAction();
// or
SeS('Last_Record').DoClick();
```

## Scroll and Click on a Cell in a Grid

If you know the value of a cell in a grid then Rapise will automatically scroll the grid before clicking:

| Workers - |             | Туре          | to filter     | Name      |        | ▼ →         | T 📡 |
|-----------|-------------|---------------|---------------|-----------|--------|-------------|-----|
| Name 🔺    | Search name | Personnel num | ber Telephone | Extension | E-mail | Worker type | -   |
| W1 W1     | W1 W1       | 00000009      |               |           |        | Employee    |     |
| W10 W10   | W10 W10     | 00000027      |               |           |        | Employee    | =   |
| W11 W11   | W11 W11     | 00000007      |               |           |        | Employee    |     |
| W2 W2     | W2 W2       | 00000011      |               |           |        | Employee    |     |
| W3 W3     | W3 W3       | 00000013      |               |           |        | Employee    |     |
| W4 W4     | W4 W4       | 00000015      |               |           |        | Employee    |     |
| W5 W5     | W5 W5       | 00000017      |               |           |        | Employee    |     |
| W6 W6     | W6 W6       | 00000019      |               |           |        | Employee    | -   |

Let's assume that you want to click on a cell with value W9 W9 in a column Search name. This cell is not visible on the picture and requires scrolling to show up. The following code performs the click:

SeS('Grid').DoClickCell("W9 W9", "Search name");

If you do not know the value of a cell you can get it this way:

var cellValue = SeS('Grid').GetCell(9, "Search name");

Where 9 is row number.

## 1.9. References

- 1. Rapise home page: https://www.inflectra.com/Rapise/
- 2. Contact Inflectra: https://www.inflectra.com/Company/Contact-Us.aspx

## 2. Testing Dynamics CRM

**Microsoft Dynamics CRM** is a customer relationship management application from Microsoft, that provides sales, service, and marketing capabilities. Microsoft sells Microsoft Dynamics CRM separately from the ERP products. CRM is available either as on-premises software or as a software-as-a-service offering called "Microsoft Dynamics CRM Online".

Rapise can be used to test installations of Dynamics CRM both on premise and cloud hosted.

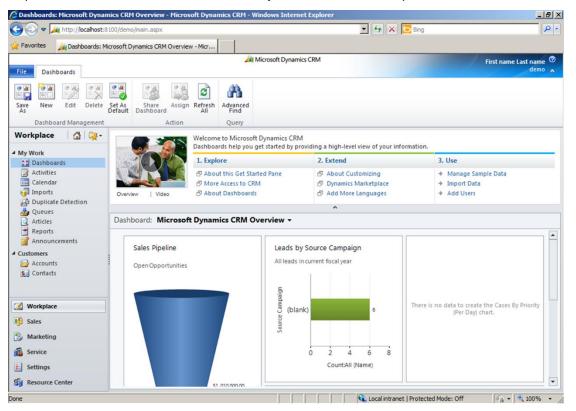

Both versions of Dynamics CRM (server and online) are completely web-based and use a web browser to access the user interface. Therefore when recording a test using Rapise, you use the same web browser libraries that you use to record other web tests:

• Most of the Dynamics CRM user interface will be tested using the standard browser library for your web browser of choice (e.g. Internet Explorer HTML, Firefox HTML, and Chrome HTML).

| Microsoft Dynam                                  | ics CRM ↓ 🏦   SALES ↓ 🗚                        | .ccounts 🛛 🗸 🔹 Contoso Pharmaceu 🗍 🗸                                                                                                    |                        | (+) Create                              | John Voorhis<br>2013 Sample   | <b>¢</b> ?         |
|--------------------------------------------------|------------------------------------------------|----------------------------------------------------------------------------------------------------|------------------------|-----------------------------------------|-------------------------------|--------------------|
| 🛅 NEW 🛛 🗟 DEACTIVATI                             | e 📓 connect 🛛 👻 📑 add to m                     | ARKETING LIST 🚔 ASSIGN 🚥                                                                                                    |                        |                                         | Ϋ́,                           | ⊬्रज               |
| Account<br>Cont                                  | oso Pharmaceu                                  | uticals (sample)                                                                                                    |                        | nnual Revenue No. of<br>60,000.00 1,500 | Employees Owner*<br>John Voor | <u>rhis</u>        |
| ummary                                           |                                                |                                                                                                    |                        |                                         |                               | ^                  |
| ACCOUNT INFORMAT                                 |                                                | POSTS ACTIVITIES NOTES                                                                                                    |                        | Primary Contact<br>Robert Lyon (sample) | 1                             |                    |
| Phone<br>Fax                                     | Contoso Pharmaceuticals (samp)<br>555-0156<br> | Enter post here Both Auto posts User posts Shipping time information (sample)                                                                                          | POST                   | Email                                   | someone_g@example.co          | m                  |
| Website<br>Parent Account                        | http://www.contoso.com/<br>                    | Case: Closed by First name Last name for Account Conto<br>(sample).                                                                                                    | so Pharmaceuticals     | CONTACTS                                |                               | +                  |
| Ticker Symbol ADDRESS                            |                                                | On Shipping time information (sample)'s wall<br>Today 8/9/2013 9:23 AM<br>Shipping time information (sample)<br>Case Created by First name Last name for Account Contr |                        | Full Name 🛧<br>Robert Lyon (sample)     | Email someone_g@example       |                    |
| 9906 Oak Grove Road<br>Redmond, WA 80803<br>U.S. |                                                | Case: Created by First name Last name for Account Contro<br>(sample).<br>On Shipping time information (sample)'s wall<br>Today 8/9/2013 9:23 AM                        | so Pharmaceuticals     |                                         |                               |                    |
| 152nd Ave NE                                     | mish Riv                                       | Maintenance time information required (sample)<br>Case: Created by First name Last name for Account Conto<br>(sample).                                                 |                        |                                         |                               |                    |
|                                                  | NE 85th St                                     | On Maintenance time information required (sample)'s wa<br>Today 8/9/2013 9:23 AM                                                                                       |                        | <                                       |                               | >                  |
| unse                                             | SAMMAMISH TRAIL<br>Skate<br>NE 83rd St         | They sell many of the same items that we do - need<br>Opportunity: Created by First name Last name for Accoun<br>Pharmaceuticals (sample).                             | nt Contoso             | RECENT OPPORTUN                         | mes +                         |                    |
| bing                                             | © 2013 Nokia © 2013 Microsoft Corporation      | On They sell many of the same items that we do - need t<br>wall<br>Today 8/9/2013 9:23 AM                                                                              | o tollow up (sample)'s | Title<br>They sell many of the          |                               | ctual (<br>9/201 🗸 |
| ctive                                            |                                                | Contoso Pharmaceuticals (sample)                                                                                                    |                        |                                         |                               | 8                  |

In addition, there are special controls inside CRM that Rapise has specialized support for. For that reason, you'll also see the DomDynamicsCrm library added to your test as well as the browser one. This **DomDynamicsCrm** library adds additional rules that identify certain CRM objects to make testing easier.

## 2.1. Recording a Dynamics CRM Test

Both versions of Dynamics CRM (server and online) are completely web-based and use a web browser to access the user interface. Therefore when recording a test using Rapise, you use the same web browser libraries that you use to record other web tests:

- Most of the Dynamics CRM user interface will be tested using the standard browser library for your web browser of choice (e.g. Internet Explorer HTML, Firefox HTML, and Chrome HTML).
- In addition, there are special controls inside CRM that Rapise has specialized support for. For that reason you'll also see the DomDynamicsCrm library added to your test as well as the browser one. This DomDynamicsCrm library adds additional rules that identify certain CRM objects to make testing easier.

When you record your first test, you'll see the following library selection code generated automatically by Rapise:

```
g_load_libraries=["%g_browserLibrary:Internet Explorer HTML%",
"DomDynamicsCrm"];
```

If you don't see the **DomDynamicsCrm** library listed in your test, then you will need to manually add it.

#### 2.2. Recording and Learning Objects

During recording while you interact with Dynamics CRM, Rapise captures actions and displays them in the recording dialog:

| Objects                                             |  |
|-----------------------------------------------------|--|
| √ id n id[]                                         |  |
| ▲ 💟 Object Tree C:\Users\Public\Documents\Rapise\Sa |  |
| Microsoft Dynamics CRM                              |  |
| A Contacts [Contacts]                               |  |
| Grid [Grid]                                         |  |
| Morkplace [Workplace]                               |  |
| Contact                                             |  |
| abl firstname [firstname]                           |  |
| abl lastname [lastname]                             |  |

Some of these objects will be standard HTML DOM objects (e.g. hyperlink):

| Pro | perties            |                                 |   |  |
|-----|--------------------|---------------------------------|---|--|
| •   | <b>≜</b> ↓ □       |                                 |   |  |
| v   | HTML               |                                 |   |  |
|     | Page Title         | Microsoft Dynamics CRM          |   |  |
|     | URL                |                                 |   |  |
|     | XPATH              | /html/body/div[5]/div[@id='crmA |   |  |
| v   | Locators           |                                 |   |  |
| >   | Locators           | (1)                             |   |  |
| v   | Object             |                                 |   |  |
|     | ID                 | Contacts                        |   |  |
|     | Version            | 0                               |   |  |
| v   | Recognition        |                                 |   |  |
|     | Class              | Internet Explorer_Server        |   |  |
|     | Flavor             | Link                            |   |  |
|     | Ignore Object Name | False                           |   |  |
|     | Library            | Internet Explorer H I ML        |   |  |
|     | Name               | Contacts                        |   |  |
|     | Role               | ROLE_SYSTEM_CLIENT              |   |  |
|     | Text               | param:object_name               |   |  |
|     | Туре               | HTMLObject                      | ~ |  |
|     |                    |                                 |   |  |

and others will be specific to Dynamics CRM:

| Pro | operties           |                                 |   |
|-----|--------------------|---------------------------------|---|
| •   | <b>2</b> ↓ □       |                                 |   |
| v   | HTML               |                                 | ^ |
|     | Page Title         | Microsoft Dynamics CRM          |   |
|     | URL                |                                 |   |
|     | XPATH              | //iframe[@id='contentlFrame']@@ |   |
| v   | Locators           |                                 |   |
| >   | Locators           | (1)                             |   |
| v   | Object             |                                 |   |
|     | ID                 | Grid                            |   |
|     | Version            | 0                               |   |
| ×   | Recognition        |                                 |   |
|     | Class              | Internet Explorer_Server        |   |
|     | Flavor             | Grid                            |   |
|     | Ignore Object Name | False                           |   |
|     | Name               | Grid                            |   |
|     | Role               | ROLE_SYSTEM_CLIENT              |   |
|     | Text               | Full NameE-mailParent Custome   |   |
|     | Type               | DomDynamicsCrmGrid              |   |

## 2.3. Tips for Interacting with Objects

The following unique objects are available within Dynamics CRM that Rapise has special support for:

#### **Dynamics CRM Grid**

One of the most important UI elements inside Dynamics CRM is the sortable, filterable grid:

| Contacts: My Active Contacts - | Sear             | ch for records  | <br>_          |   |
|--------------------------------|------------------|-----------------|----------------|---|
| 🗖 🔰 Full Name 🔺                | E-mail           | Parent Customer | Business Phone | Э |
| 🔽 🚂 John Smith                 | john@contoso.com |                 |                |   |

The Dynamics CRM Grid is used in lots of different screens inside Dynamics CRM (e.g. Contacts, Accounts, etc.) and it is very common to need to interact with it in test scripts.

When you record operations on such a grid or simply learn the entire grid using **CTRL+2** you will learn the DynamicsCrmGrid object:

| Objects                                         |  |
|-------------------------------------------------|--|
| √ id n id[]                                     |  |
| Object Tree C:\Users\Public\Documents\Rapise\Sa |  |
| Microsoft Dynamics CRM                          |  |
| A Contacts [Contacts]                           |  |
| 🔺 🛺 Grid [Grid]                                 |  |
| ■ DoClickCell                                   |  |
| =∳ DoFullText                                   |  |
| ♦ GetCell                                       |  |
|                                                 |  |
| ♦→ GetColumnName                                |  |
|                                                 |  |
| ♦→ GetSelectedRow                               |  |
| GetSelectedRowCount                             |  |
| ♦→ GetSelectedRows                              |  |
| Generic                                         |  |
| HTMLObject                                      |  |

In additional to the standard HTML object methods and properties, you have the following special functions that you can perform on the grid:

- **DoClickCell()** Clicks the specified cell when you specify the x-index, y-index, the type of click (leftclick, right-click, etc.)
- **DoFullText()** Returns the textual representation of the entire table
- GetCell Gets the text of the specified cell.
- o GetColumnCount Gets the number of columns in grid
- **GetColumnName** Gets the caption of a column.
- GetRowCount Gets the number of rows in grid
- GetSelectedRow Gets the index of the selected row.
- GetSelectedRowCount Gets the number of selected rows.
- GetSelectedRows Gets the selected rows.

## 3. Testing Dynamics 365

Microsoft has created a new cloud-based SaaS-only combined ERP/CRM solution called **Microsoft Dynamics 365**. This provides a new web-based version of Dynamics AX (renamed Dynamics 365 for Operations), combined with a new web based version of Dynamics NAV (called Dynamics 365 for Financials) and an updated Microsoft Dynamics CRM Online.

This new integrated, ERP/CRM is provided solely through Microsoft Azure and is completely web-based. There are two main modules that Rapise has specialized support for:

- 1. **Dynamics 365 for Operations** this is the subject of this section, please read on if you are testing these modules.
- 2. Dynamics 365 for Sales this is a rebrand of Dynamics CRM and is covered in section 2 above.

| ynamics 365 V Operations                                                                                                    | 11111111                   |                                 |                              |                                                | DAT ,P 🗐 🕲 '                          |
|----------------------------------------------------------------------------------------------------|----------------------------|---------------------------------|------------------------------|------------------------------------------------|---------------------------------------|
| Welcome to Microso                                                                                                    | oft Dynamics 365 for Ope   | erations                        |                              |                                                |                                       |
|                                                                                                    |                            |                                 | /                            |                                                |                                       |
|                                                                                                    |                            |                                 |                              |                                                |                                       |
| < April 2017 >                                                                                                    | Bank management            | Customer credit and collections | Ledger budgets and forecasts | Product readiness for<br>process manufacturing | Reservation<br>management             |
| 1 2 3 4 5 6 7 8                                                                                                    | Budget planning            | Customer invoicing              | Manager self service         | Product variant model definition               | Resource lifecycle<br>management      |
| 9 10 11 12 13 14 15<br>16 17 18 19 20 21 22<br>23 24 25 26 27 28 29                                                                     | Catalog management         | Customer payments               | Master planning              | Production floor<br>management                 | Retail IT                             |
| 30<br>Work items assigned to me                                                                                                    | Category and product       | Data management                 | Outbound work                | Project management                             | Retail store financials               |
| Cash advance request i Record returned<br>Expense reports : Record returned<br>Catalog : catalog approval<br>Catalog : catalog approval | Channel deployment         | Electronic reporting            | Outbound work                | Purchase order<br>confirmation                 | Retail store<br>management            |
| connect i connect approval                                                                                                    | Compensation<br>management | B Employee self service         | Payroll management           | Purchase order<br>preparation                  | Sales order processing<br>and inquiry |
|                                                                                                    |                            |                                 | Personnel                    | Purchase order receipt                         |                                       |

## 3.1. Recording a Dynamics 365 for Operations Test

Dynamics 365 for Operations is completely web-based (unlike Dynamics AX) and you use a web browser to access the user interface. Therefore when recording a test using Rapise, you use the same web browser libraries that you use to record other web tests:

- Most of the Dynamics 365 user interface will be tested using the standard browser library for your web browser of choice (e.g. Internet Explorer HTML, Firefox HTML, and Chrome HTML).
- In addition, there are special controls inside Dynamics 365 that Rapise has specialized support for. For that reason you'll also see the DomDynamicsAx library added to your test as well as the browser one. This DomDynamicsAx library adds additional rules that identify certain Dynamics 365 objects to make testing easier.

When you record your first test, you'll see the following library selection code generated automatically by Rapise:

#### g\_load\_libraries=["%g\_browserLibrary:Internet Explorer HTML%", "DomDynamicsAx"];

If you don't see the **DomDynamicsAx** library listed in your test, then you will need to manually add it.

## 3.2. Recording and Learning Objects

During recording while you interact with Dynamics 365, Rapise captures actions and displays them in the recording dialog:

| Object Tree                                                                                                    |  |
|----------------------------------------------------------------------------------------------------|--|
| √ id n id[]                                                                                                    |  |
| A 💟 Object Tree C:\Users\ Doc                                                                                                    |  |
| Internet Explorer                                                                                                    |  |
| A All_purchase_orders [All purchase]                                                                                                    |  |
| ▷ □ DIV [DIV]                                                                                                    |  |
| ▹ IDE MenuBar [MenuBar]                                                                                                    |  |
| A Procurement_and_sourcing [Procur                                                                                                    |  |
| 🔺 🚞 All purchase orders Operations - Inte                                                                                                    |  |
| DIV1 [DIV (DIV1)]                                                                                                    |  |
| DIV2 [DIV (DIV2)]                                                                                                    |  |
| ▶ 💩 New1 [New]                                                                                                    |  |
| Interpretation of the second second secon |  |
| 🔺 🛅 All purchase orders Dynamics AX - I                                                                                                    |  |
| ▶ abl dat [dat]                                                                                                    |  |
| ▷ □ DIV3 [DIV]                                                                                                    |  |
| ▷ □ OK [OK]                                                                                                    |  |
| Interpretation of the second second secon |  |

Some of these objects will be standard HTML DOM objects (e.g. hyperlink):

| Pro | operties         |                                |        |
|-----|------------------|--------------------------------|--------|
| •   | <b>≜</b> ↓ □     |                                |        |
| v   | HTML             |                                | ^      |
|     | Page Title       | Operations                     |        |
|     | URL              | https://d365try-6.trial.operat |        |
|     | XPATH            | /html/body/div[@id='mainC      |        |
| >   | Locators         |                                |        |
| >   | Object           |                                |        |
| ×   | Recognition      |                                |        |
|     | Class            | Internet Explorer_Server       |        |
|     | Flavor           | Link                           |        |
| _   | lanore Obiect Na | False                          |        |
|     | Library          | Internet Explorer H I ML       |        |
|     | Name             | All purchase orders            |        |
|     | Role             | ROLE_SYSTEM_CLIENT             |        |
|     | Text             | param:object_name              |        |
|     | Type             | HTMLObiect                     |        |
| ×   | Window           |                                | $\sim$ |

and others will be specific to Dynamics 365:

| Pro    | operties         |                           |              |
|--------|------------------|---------------------------|--------------|
| •      | A⊈↓ □            |                           |              |
| $\sim$ | HTML             |                           | ~            |
|        | Page Title       | Operations                |              |
|        | URL              | https://usnconeboxax1aos. |              |
|        | XPATH            | //div[@class='modulesPar  |              |
| >      | Locators         |                           |              |
| >      | Object           |                           |              |
| v      | Recognition      |                           |              |
|        | Class            | Internet Explorer_Server  |              |
|        | Flavor           | MenuBar                   |              |
|        | Ignore Object Na | False                     |              |
|        | Name             | MenuBar                   |              |
|        | Role             | ROLE_SYSTEM_CLIENT        |              |
| _      | Text             |                           | _            |
|        | Туре             | DomDynamicsAXMenuBar      |              |
| $\sim$ | window           |                           |              |
|        | Window Class     | IEFrame                   | $\mathbf{v}$ |

## 3.3. Tips for Interacting with Objects

One of the most important UI elements inside Dynamics 365 is the multi-level menu bar:

| Eark management                 | Customer credit and collections | Ledger budgets and<br>forecasts | Product readiness for process manufacturing | Anienvation<br>nanagement             |
|---------------------------------|---------------------------------|---------------------------------|---------------------------------------------|---------------------------------------|
| Dudget planning                 | D Customer involcing            | Manager self service            | Product variant model                       | Resource Iflecycle<br>management      |
| Catalog management              | Customer payments               | B Matter planning               | Troduction foor<br>management               | Betal IT                              |
| Category and product management | Data management                 | Cuttound work                   | Project management                          | B Retail store francisis              |
| Channel deployment              | Dectronic reporting             | Outbound work planning          | Purchase order     confirmation             | Retail store<br>management            |
| Compensation<br>management      | S Engloyee self service         | Payroll management              | Purchase order preparation                  | Sales order processing<br>and inquiry |

The Dynamics 365 menu bar is used to quickly and easily navigate between different parts of the application and it is very common to need to interact with it in test scripts.

When you click on entries in the menu bar or simply learn the entire menu using **CTRL+2** you will learn the **DomDynamicsAXMenuBar** object:

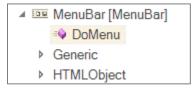

In additional to the standard HTML object methods and properties, you have the following special functions that you can perform on the grid:

• **DoMenu(path, separator)** – selects the menu entries in specified path, using the specified separator (or semicolon if none specified).

Here is a sample test that was recorded using Dynamics 365 for Operations and Rapise:

```
function Test()
{
      //Get the sample data from the database
      var conn = 'Provider=Microsoft.ACE.OLEDB.12.0;Data
Source=SampleData.accdb';
      var sql = 'SELECT TEST VALUE FROM TEST DATA';
      Database.DoAttach(conn, sql);
      do
      {
            var testValue = Database.GetValue('TEST VALUE');
            if (testValue)
            {
                  SeS('MenuBar').DoMenu("Modules;Procurement and
sourcing;Purchase orders;All purchase orders");
                  StartNewPurchaseOrder();
                  FillPurchaseOrderForm(testValue);
      SeS('MenuBar').DoMenu('', '');
            }
      }
      while (Database.DoSequential())
 }
g load libraries=["%g browserLibrary:Internet Explorer HTML%",
"DomDynamicsAX"];
/** @scenario StartNewPurchaseOrder*/
function StartNewPurchaseOrder()
{
      Global.DoWaitFor('New1');
      SeS('New1').DoClick();
}
/** @scenario FillPurchaseOrderForm*/
function FillPurchaseOrderForm(data)
{
      Global.DoWaitFor('DIV1');
      SeS('DIV1').DoClick();
      SeS('DIV2').DoClick();
      //Click on DIV
      SeS('DIV3').DoClick();
      //Learned Vendor account
      SeS('Vendor account1').DoClick();
      //Set Text datss in datss
      SeS('dat').DoSetText(data);
      SeS('OK').DoClick();
}
```

## 4. Testing Dynamics NAV

### 4.1. Overview

**Microsoft Dynamics NAV** (formerly Navision) is an enterprise resource planning (ERP) software suite for midsize organizations. The system offers specialized functionality for manufacturing, distribution, government, retail, and other industries. Microsoft Dynamics NAV offers applications for financial management, human resources management, manufacturing, multiple and international sites, project management, sales and marketing, service management, supply chain management and business intelligence. The functionality is particularly designed for manufacturing and distribution sector.

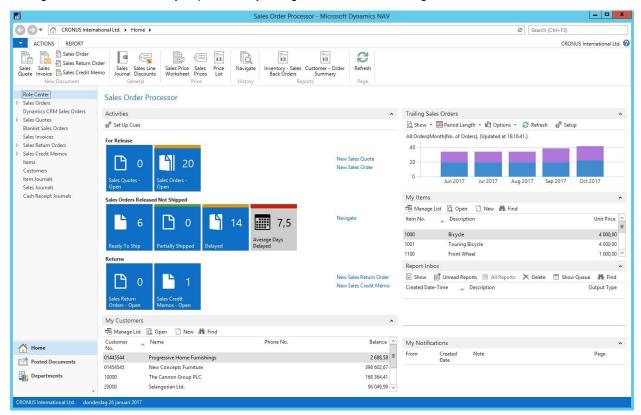

Rapise includes specialized libraries for testing Dynamics NAV applications that are built-upon the standard Microsoft Windows **UIAutomation** library with special extensions added to its **DynamicsNav** library capable of handling unique NAV controls such as the various grids used to edit data.

## 4.2. Start Recording a New Test

First you need to create a new Basic test and start recording session. Choose Dynamics NAV from the list of applications:

| $\widehat{\mathcal{R}}$ Select an Application to Reco | rd          |       |         |                           | _           |             | $\times$ |
|-------------------------------------------------------|-------------|-------|---------|---------------------------|-------------|-------------|----------|
| Select From Running Applications                      | Run Applic  | ation |         |                           |             |             |          |
| Sales Order Processor -                               | Microsoft D | ynam  | ics NAV | (C:\Program Files (x86)   | )\Microso   | oft Dynamic | s NAV/1  |
| <ul> <li>Applications</li> </ul>                      |             |       |         |                           |             |             |          |
| Available Applications                                |             | PID   | 1       | Path                      |             |             |          |
| <b>T</b>                                              |             | 4576  |         | C:\Windows\explorer.exe   | •           |             |          |
| 📊 Sales Order Processor - Microsoft                   | Dynamic     | 2908  |         | C:\Program Files (x86)\Mi | icrosoft Dy | ynamics NA  | W\1      |
|                                                       |             |       |         |                           |             |             |          |
| + Libraries                                           |             |       |         |                           |             |             |          |
| Cancel                                                |             | 3     | Refres  | h                         |             | Sele        | ct       |

#### **Application Chooser Dialog**

Then expand the list of libraries and select UIAutomation and DynamicsNAV libraries.

| <ul> <li>Libraries</li> </ul>    |                                                      |   |
|----------------------------------|------------------------------------------------------|---|
| Library                          | Description                                          | * |
| ActiveX                          | Support for ActiveX Libraries                        | _ |
| Qt Framework                     | Used for applications written using the Qt Framework |   |
| <ul> <li>UIAutomation</li> </ul> | Tests .NET, WPF and Silverlight Applications         |   |
| ActiveXC1                        | Support for Component One 8.0 ActiveX Libraries      | Ŧ |
| Cancel                           | Refresh Select                                       |   |

## **UIAutomation Library Selected**

| <ul> <li>Libraries</li> </ul> |                                         |        |   |
|-------------------------------|-----------------------------------------|--------|---|
| Library                       | Description                             |        | - |
| DOM SmartGwt                  | DOM-based recorder for SmartGWT         |        |   |
| DOM Spira                     | DOM-based recorder for Spira UI widgets |        |   |
| DynamicsNAV                   | Dynamics NAV controls                   |        |   |
| DynamicsAX                    | Dynamics AX controls                    |        |   |
| Generic                       | Tests common Windows Win?? controls     |        | * |
| Cancel                        | Sefresh                                 | Select |   |

#### **DynamicsNAV Library Selected**

Then press Select button to start recording.

• **Microsoft UI Automation** is the new accessibility framework for Microsoft Windows, available on all operating systems that support Windows Presentation Foundation (WPF). UI Automation provides programmatic access to most user interface (UI) elements on the desktop, enabling assistive technology products such as screen readers to provide information about the UI to end users and to manipulate the UI by means other than standard input. UI Automation also allows automated test scripts to interact with the UI.

ī.

• **DynamicsNAV** library supports set of controls specific to Microsoft Dynamics NAV application.

When recording is completed you can see attached libraries in the code of test.js file:

g\_load\_libraries=["UIAutomation", "DynamicsNAV"];

4.3. Automatic Adjustment of Window Title Object Property

Main window title of Dynamics NAV is dynamic by nature.

A Sales Order Processor - Microsoft Dynamics NAV

DynamicsNAV Main Window Title Example

It may contain not only application name but also name of currently active page or information about currently opened record. So it can be different at the time of test recording and test playback. To cope with this problem replace actual window title with a regular expression in object properties. Here it is:

regex:.\*Microsoft Dynamics NAV

So recorded object properties look like this:

| Pro      | perties            |                                        |
|----------|--------------------|----------------------------------------|
| •        | <b>2</b> ↓ □       |                                        |
|          | Location           | Pane/Custom/{FB8CCCF3-54AC-4d77-9AD 🔺  |
|          | Version            | 0                                      |
| ~        | Recognition        |                                        |
|          | Class              | Image                                  |
|          | Flavor             | UIAutomation                           |
|          | Ignore Object Name | False                                  |
|          | Name               | Refresh                                |
|          | Role               | param:object_class                     |
|          | Text               |                                        |
|          | Туре               | UIAObject                              |
| <b>~</b> | Window             |                                        |
|          | Window Class       | WindowsForms10 Window & zop. 0. 7b9f05 |
|          | Window Title       | regex:.*Microsoft Dynamics NAV         |
| Cla      | 155                |                                        |

**Object Properties** 

Also adjust Record Title in test settings to the same regular expression so you do not need to choose the Dynamics NAV main window during subsequent recording sessions.

| Sett | ings            |                                |
|------|-----------------|--------------------------------|
| •    | <b>2</b> ↓ □    |                                |
| ~    | Advanced        |                                |
|      | CommandLine     |                                |
|      | EntryPoint      | Test                           |
| ~    | TestParams      | 1 itoma                        |
|      | Record Title    | regex:.*Microsoft Dynamics NAV |
|      | WorkDir         |                                |
| ~    | Execution       |                                |
|      | CacheObjects    | False                          |
|      | CommandInterval | 100                            |

## **Test Settings**

#### **Titles of Child Windows**

Child windows of Dynamics NAV also may have dynamic titles.

Edit - Customer Card - 43852147 · Michael Feit - Möbelhaus

DynamicsNAV Window Title Example

So for child windows you need to write regular as well. But the good news is you need to do this for one object only in every such window. For further learned objects Rapise will change the window title property automatically. In other words when Rapise learns a new object and it's window title is matched by a regular expression of a previously learned object then the title property is automatically replaced by this regular expression.

## 4.4. How to Launch Dynamics NAV Client

If in your test you want to check that Dynamics NAV application is installed and running use the code:

```
var fso = new ActiveXObject("Scripting.FileSystemObject");
var pfFolder = Global.GetSpecialFolderPath("ProgramFileSX86");
var dynamicsPath = pfFolder + "\\Microsoft Dynamics NAV\\100\\RoleTailored Cl
ient\\Microsoft.Dynamics.Nav.Client.exe"
if(!fso.FileExists(dynamicsPath))
{
    Tester.Message("Dynamics NAV Client is not installed on this computer");
    return;
}
var windows = g_util.FindWindows("regex:.*Microsoft Dynamics NAV", "regex:Win
dowsForms10.*");
if (windows.length == 0)
{
    Tester.Message("Dynamics NAV Client is not started. Please start it manua
lly and re-run the test.");
```

```
return;
```

}

To start the application use

```
var pfFolder = Global.GetSpecialFolderPath("ProgramFilesX86");
var dynamicsPath = pfFolder + "\\Microsoft Dynamics NAV\\100\\RoleTailored Cl
ient\\Microsoft.Dynamics.Nav.Client.exe"
```

Global.DoLaunch(dynamicsPath);

4.5. Recording Actions and Learning Objects

During recording while you interact with Dynamics NAV controls Rapise captures actions and displays them in the recording dialog.

| Recordin        | ng Activity | for "Cust         | omers - | Microso       | oft Dy                        | namics NAV"        |               |                    |               |
|-----------------|-------------|-------------------|---------|---------------|-------------------------------|--------------------|---------------|--------------------|---------------|
| #               | Object      | Action            | Data    |               | Comment                       |                    |               |                    |               |
| 1               | New         | LClick            | 9,27    |               | User                          | clicks at: 9, 27 i | n 'New'       |                    |               |
| 2               | OK          | Action            |         |               | Pres                          | s button 'OK'      |               |                    |               |
| 13              | Name        | LClick            | 29,7    |               | User                          | clicks at: 29, 7 i | n 'Name'      |                    |               |
| 1 4             | Name        | SetText           | CONTO   | OSO           | Do SetText("CONTOSO") on Name |                    |               |                    |               |
| 10 5            | Address     | LClick            | 109,3   |               | User                          | clicks at: 109, 3  | in 'Address'  |                    |               |
| 10 🗐            | Address     | SetText           | 1200 N  | larket St     | Do S                          | etText("1200 M     | arket St") or | n Address          |               |
| Verif<br>(Ctrl+ | 3           | Learn<br>(Ctrl+2) |         | SPY<br>(Ctrl+ |                               | Resume             |               | Finish<br>(Ctrl+3) | Cancel        |
| Paused          |             |                   |         |               |                               |                    | Advanced>     | >                  | ] Transparent |

**Recording Dialog** 

After this recording session corresponding UI area looks as follows:

## C00150 · CONTOSO

| General            |         |      |
|--------------------|---------|------|
| No.:               | C00150  |      |
| Name:              | CONTOSO |      |
| Balance (LCY):     |         | 0.00 |
| Balance Due (LCY): |         | 0.00 |

| Address & Contact    |                |
|----------------------|----------------|
| Address              |                |
| Address:             | 1200 Market St |
| Address 2:           |                |
| Post Code:           | ~              |
| City:                | ~              |
| Country/Region Code: | ~              |
| Show on Map          |                |

#### **Create New Customer**

When recording is finished Rapise automatically generates the test code:

```
function Test()
{
    SeS('_New').DoLClick(9, 27);
    SeS('OK').DoAction();
    SeS('Name').DoLClick(29, 7);
    SeS('Name').DoSetText("CONTOSO");
    SeS('Address').DoLClick(109, 3);
    SeS('Address').DoSetText("1200 Market St");
}
```

If Rapise does not capture any interaction or captures it wrongly then try to learn the object. In this case Rapise will add it to the object tree but will not capture the action and you'll add the code to the test manually later. To learn an object during recording session place mouse cursor over it and press Ctrl-2 shortcut. It makes sense to pause recording before learning objects. This will prevent Rapise from intersecting mouse and keyboard and attempting to record interactions you do. Pause/Resume button is located at the right side of the Recording dialog.

## 4.6. Tips for Interacting with Objects

#### Text Box

To allow Rapise to capture the entered text interact with a text box in two steps: 1. Click into the edit box 2. Type text using keyboard

#### ComboBox

Dynamics NAV combo box consists of three elements:

- edit box,
- open button
- and a dropdown table.

| Code      | ▲ ▼ City    | Search City | Country/<br>Code | County                |
|-----------|-------------|-------------|------------------|-----------------------|
| AT-1100   | Wien        | WIEN        | AT               |                       |
| AT-1230   | Wien        | WIEN        | AT               |                       |
| AT-2355   | Wr. Neudorf | WR. NEUD    | AT               |                       |
| AT-4810   | Gmunden     | GMUNDEN     | AT               |                       |
| AT-5730   | Mittersill  | MITTERSILL  | AT               |                       |
| AT-8850   | Murau       | MURAU       | AT               |                       |
|           |             |             |                  |                       |
| New Ac    | lvanced     |             | ▼ Set as de      | fault filter column 🔡 |
| Wr. Neudo | orf         |             | ~                | Email:                |

#### Combo Box

For reliable recording of combo box interactions follow these steps:

- click on the edit box,
- click on the open button,
- click on a cell in the table.

Rapise will record this as:

```
// Click on the edit box
SeS('City').DoLClick(115, 10);
// Click on the open button
SeS('City1').DoAction();
// Select city in the table, choose "Gmunden" value in the column 1 (zero-bas
ed)
SeS('DataGridView').DoClickCell("Gmunden", 1);
```

#### Table

Rapise has complete support for Dynamics NAV grids/tables. It can record user clicks on cells and also provides API to get the number of rows, columns, get column name by index, etc. API reference is available in the Rapise Help file.

Here is an example of interacting with grid.

```
var grid = SeS('DataGridView');
var cell = grid.GetCell(3, "Name");
Tester.Message(cell);
var colValues = grid.GetColumnValues(2, 10);
Tester.Message(colValues.join(','));
grid.DoClickCell("Bilabankinn", "Name");
grid.DoClickColumn(1);
grid.DoClickColumn("Name");
var rowCount = grid.GetRowCount();
Tester.Message(rowCount);
var colCount = grid.GetColumnCount();
Tester.Message(colCount);
for(var i = 0; i < colCount; i++)</pre>
{
    var colName = grid.GetColumnName(i);
    Tester.Message("\"" + colName + "\"");
   var colIndex = grid.GetColumnIndex(colName);
    Tester.Message(colIndex);
}
```

## 4.7. Dynamics NAV Cook Book

Maximize/Minimize/Restore Window

You can maximize a window using any object inside it as a starting point.

```
SeS('Refresh').getDesktopWindow().Maximized = true;
```

To minimize use

```
SeS('Refresh').getDesktopWindow().Maximized = false;
// or
SeS('Refresh').getDesktopWindow().Iconic = true;
```

For restoring (to go back to a smaller window from maximized or minimized state) use

```
SeS('Refresh').getDesktopWindow().Iconic = false;
```

Scroll to a Specific Row of a Grid

Generally Dynamics NAV grids do not allow accessing cells which are not currently visible on screen. Using scrolling it is possible to make a specific row of a grid visible. This is a multi-step process.

Step 1

Scroll to the top of the grid.

```
// Get a reference to the grid
var grid = SeS('DataGridView');
// Send CtrL+HOME combination to scroll to the top of the grid
grid.DoSendKeys('^{HOME}');
```

Step 2

Scroll line by line to a given row.

'Line down' scroll button is an object with dynamic location.

|                     | 0.00 |
|---------------------|------|
| Mr. Derik Stenerson | 0.00 |
| Mr. Pieter Wycoff   | 0.00 |
| Mr. Eric Lang       | 0.00 |
| Maryann Barber      | 0.00 |
| Michael Vanderhyde  | 0.00 |
| Rob Verhoff         | 0.00 |

#### Line Down

ilAfter each button click it's location changes. At the beginning it can be (... - means skipped part of the location which is not important for illustration):

.../\_GridVScrollBar/No id[1]

After first click it is:

.../\_GridVScrollBar/No id[2]

So using this button is unreliable since it won't be found second time during test playback.

Instead we suggest to use scroll bar itself and click on it's low end. It is not possible to learn the scroll bar directly because under cursor we always get it's child parts (buttons, slider, etc.). Learn scroll bar using Spy.

Start recording and launch Spy from Recording Activity Dialog.

| Recording Activity for "Customers - Microsoft Dynamics NAV" |        |             |                 |         |         |                    |               |  |
|-------------------------------------------------------------|--------|-------------|-----------------|---------|---------|--------------------|---------------|--|
| #                                                           | Object | Action      | Data            | Comment |         |                    |               |  |
|                                                             |        |             |                 |         |         |                    |               |  |
|                                                             |        |             |                 |         |         |                    |               |  |
|                                                             |        | arn<br>1+2) | SPY<br>(Ctrl+5) | Resume  |         | Finish<br>(Ctrl+3) | Cancel        |  |
| Paused                                                      |        | 1+2)        | (Ctil+5)        |         | Advance |                    | ] Transparent |  |

## Spy

In Spy start tracking by pressing Ctrl-G, place mouse over Line down button and press Ctrl-G again. Line down object will be displayed in the UI Automation panel.

| 🔎 Rapise Spy                |               |              |                                                                                                    |                   | _        |        | X      |    |
|-----------------------------|---------------|--------------|----------------------------------------------------------------------------------------------------|-------------------|----------|--------|--------|----|
| Start Tracking (Ctrl-G)     |               |              | rn Object                                                                                                    |                   |          |        | H      | •  |
| - UIAutomatic               | on Object     |              | _                                                                                                    | Properties        |          |        |        |    |
| Line downIE                 | )             |              | in the second second seco |                   | 12       |        |        |    |
| Line downin                 | Parent        |              |                                                                                                    | NameProperty      | Line dow | n      |        | ^  |
|                             |               |              |                                                                                                    | RoleProperty      | 43       | UP 1   | A      |    |
|                             | Highlight     |              |                                                                                                    | SelectionProperty | -        | Vindow | s.Auto |    |
|                             | Refresh       | Refresh      |                                                                                                    | StateProperty     | 0        |        |        |    |
|                             |               |              |                                                                                                    | ValueProperty     |          |        |        |    |
|                             | Save To File  |              |                                                                                                    | Primary           | MI 1     |        |        |    |
|                             | Save Type In  | formation    |                                                                                                    | AutomationID      | No id    |        |        |    |
| Save Type Information       |               |              | _                                                                                                    | IndexInParent     | 3        |        |        |    |
|                             |               |              |                                                                                                    | Name              | Line dow | n      |        | Υ. |
| - HWND<br>Tree<br>WindowsFe | orms10.SCROLI | LBAR.app.0.7 | -                                                                                                    | Properties        |          |        |        | _  |
|                             |               |              |                                                                                                    |                   |          |        |        |    |

## Line down in Spy

Right click on it and choose Parent. Then click on ScrollBar object and press Learn Object button.

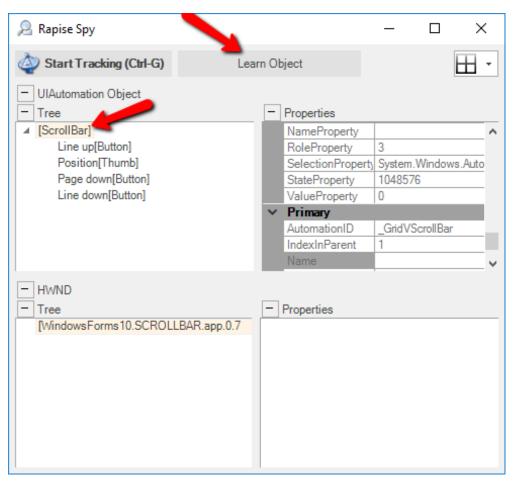

#### ScrollBar in Spy

ScrollBar will be added to the Recording Activity Dialog. Default captured name of the object is UIAutomation. Change it to ScrollBar.

| Recordin                          | g Activity for " | Custome | ers - Microsoft [ | Oynamics NAV"        |       |        |  |  |
|-----------------------------------|------------------|---------|-------------------|----------------------|-------|--------|--|--|
| #                                 | Object           | Action  | Data              | Comment              |       |        |  |  |
| 巡1                                | UIAutomation     | Leam    |                   | Learned UIAutoma     | ation |        |  |  |
|                                   |                  | \$      | Action Editor     |                      |       | ×      |  |  |
|                                   |                  |         | Object ID:        | ScrollBar            |       |        |  |  |
|                                   |                  |         | Type:             | UIAObject            |       |        |  |  |
| Verify Learn<br>(Ctrl+1) (Ctrl+2) |                  |         | Action:           |                      |       | •      |  |  |
| Last captured: UIAObject ()       |                  | 0       | Comment:          | Learned UIAutomation |       |        |  |  |
|                                   |                  | 20:     |                   |                      | Save  | Cancel |  |  |
|                                   |                  |         |                   |                      |       |        |  |  |

#### **Object Rename**

Finish recording and ScrollBar will be added to the object tree of the test opened in Rapise.

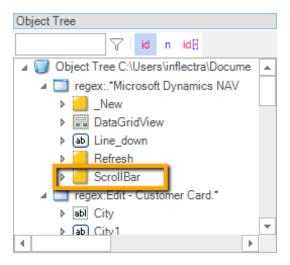

#### ScrollBar Object

Now we can write scrolling code.

```
var sb = SeS('ScrollBar');
// We want row 50 to be visible
var scrollToRow = 50;
for(var i = 0; i < scrollToRow; i++)
{
    // Click on the low end of the scroll bar, this is where line down button
is located
    // Use underscore in '_DoClick' to exclude this action from report
    sb._DoClick(10, sb.GetHeight() - 10);
}</pre>
```

Sometimes it is needed to scroll through all row to the bottom. Here is complete solution.

```
var grid = SeS('DataGridView');
var sb = SeS('ScrollBar');
grid.DoSendKeys('^{HOME}');
var rowCount = 1;
for(var i = 0; i < rowCount; i++)
{
    // Recalculate total number of rows since Dynamics NAV may sometimes repo
rt greater number in the beginning and then change its mind
    rowCount = grid.GetRowCount();
    // Scroll one line
```

```
sb._DoClick(10, sb.GetHeight() - 10);
}
```

## **Legal Notices**

This publication is provided as is without warranty of any kind, either express or implied, including, but not limited to, the implied warranties of merchantability, fitness for a particular purpose, or non-infringement.

This publication could include technical inaccuracies or typographical errors. Changes are periodically added to the information contained herein; these changes will be incorporated in new editions of the publication. Inflectra Corporation may make improvements and/or changes in the product(s) and/or program(s) and/or service(s) described in this publication at any time.

The sections in this guide that discuss internet web security are provided as suggestions and guidelines. Internet security is constantly evolving field, and our suggestions are no substitute for an up-to-date understanding of the vulnerabilities inherent in deploying internet or web applications, and Inflectra cannot be held liable for any losses due to breaches of security, compromise of data or other cyber-attacks that may result from following our recommendations.

SpiraTest<sup>®</sup>, SpiraPlan<sup>®</sup>, SpiraTeam<sup>®</sup>, Rapise<sup>®</sup> and Inflectra<sup>®</sup> are registered trademarks of Inflectra Corporation in the United States of America and other countries. Microsoft<sup>®</sup>, Windows<sup>®</sup>, Explorer<sup>®</sup> and Microsoft Project<sup>®</sup> are registered trademarks of Microsoft Corporation. All other trademarks and product names are property of their respective holders.

Please send comments and questions to:

Technical Publications Inflectra Corporation 8121 Georgia Ave, Suite 504 Silver Spring, MD 20910-4957 U.S.A. support@inflectra.com